# *illumina*<sup>®</sup>

# Local Run Manager Resequencing Analysis Module

## Workflow Guide

For Research Use Only. Not for use in diagnostic procedures.

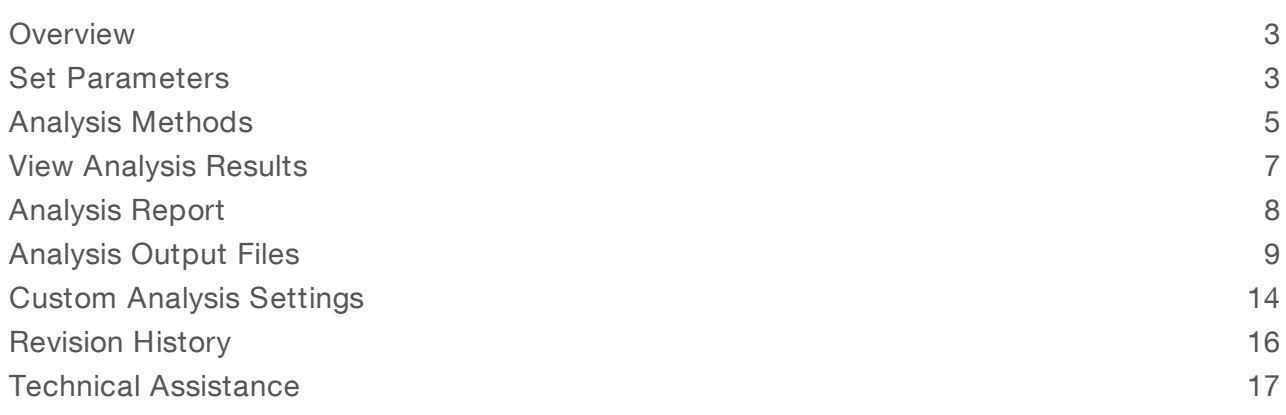

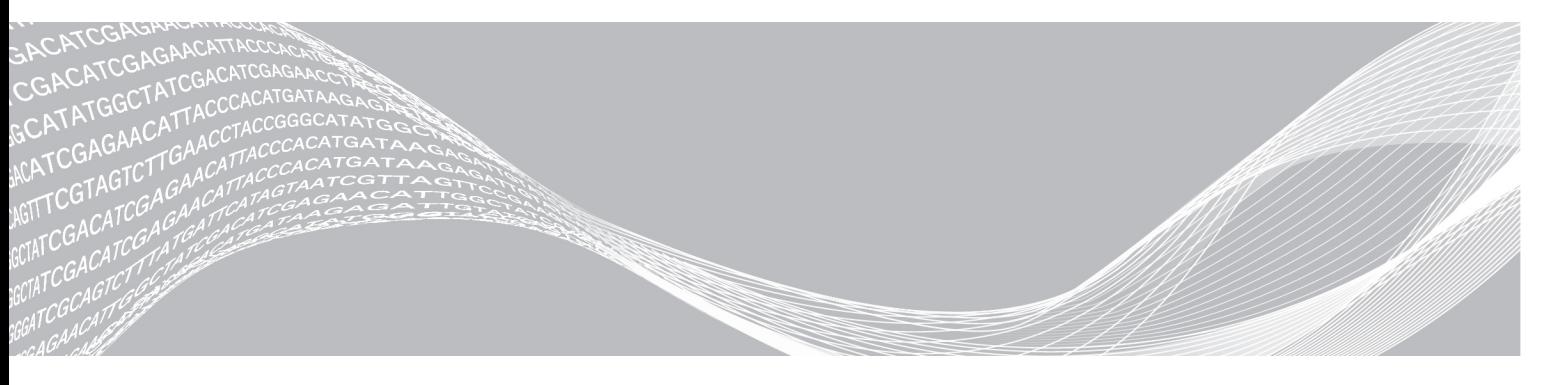

Document # 1000000002705 v02 January 2021 For Research Use Only. Not for use in diagnostic procedures. ILLUMINA PROPRIETARY

This document and its contents are proprietary to Illumina, Inc. and its affiliates ("Illumina"), and are intended solely for the contractual use of its customer in connection with the use of the product(s) described herein and for no other purpose. This document and its contents shall not be used or distributed for any other purpose and/or otherwise communicated, disclosed, or reproduced in any way whatsoever without the prior written consent of Illumina. Illumina does not convey any license under its patent, trademark, copyright, or common-law rights nor similar rights of any third parties by this document.

The instructions in this document must be strictly and explicitly followed by qualified and properly trained personnel in order to ensure the proper and safe use of the product(s) described herein. All of the contents of this document must be fully read and understood prior to using such product(s).

FAILURE TO COMPLETELY READ AND EXPLICITLY FOLLOW ALL OF THE INSTRUCTIONS CONTAINED HEREIN MAY RESULT IN DAMAGE TO THE PRODUCT(S), INJURY TO PERSONS, INCLUDING TO USERS OR OTHERS, AND DAMAGE TO OTHER PROPERTY, AND WILL VOID ANY WARRANTY APPLICABLE TO THE PRODUCT(S).

ILLUMINA DOES NOT ASSUME ANY LIABILITY ARISING OUT OF THE IMPROPER USE OF THE PRODUCT(S) DESCRIBED HEREIN (INCLUDING PARTS THEREOF OR SOFTWARE).

© 2021 Illumina, Inc. All rights reserved.

All trademarks are the property of Illumina, Inc. or their respective owners. For specific trademark information, see [www.illumina.com/company/legal.html.](http://www.illumina.com/company/legal.html)

#### <span id="page-2-0"></span>**Overview**

Intended for whole-genome sequencing of small genomes, the Local Run Manager Resequencing analysis module aligns reads against the specified reference, and then performs variant analysis.

### Compatible Library Types

The Resequencing analysis module is compatible with specific library types represented by library kit categories on the Create Run screen. For a current list of compatible library kits, see the Local Run [Manager](http://support.illumina.com/sequencing/sequencing_software/local-run-manager.html) [support](http://support.illumina.com/sequencing/sequencing_software/local-run-manager.html) page on the Illumina website.

#### Input Requirements

In addition to sequencing data files generated during the sequencing run, such as base call files, the Resequencing analysis module requires a reference genome.

A reference genome provides the chromosome and start coordinate in the alignment output file. When setting up run and analysis parameters, specify the path to the reference genome associated with each sample to be sequenced.

### About This Guide

This guide provides instructions for setting up run parameters for sequencing and analysis parameters for the Resequencing analysis module. For information about the Local Run Manager dashboard and system settings, see the Local Run Manager Software Guide (document # 1000000002702).

#### <span id="page-2-1"></span>Set Parameters

- 1 If needed, log in to Local Analysis Software.
- 2 Select Create Run, and select Resequencing.
- 3 Enter a run name that identifies the run from sequencing through analysis. The run name can contain alphanumeric characters, spaces, and the following special characters:  $\degree \sim . ! @# $$   $=$  { }.

4 **[Optional]** Enter a run description to identify the run. The run description can contain alphanumeric characters, spaces, and the following special characters:  $\degree \sim .!0$ #\$%-{}.

#### Specify Run Settings

- 1 Select the library prep kit from the Library Prep Kit drop-down list.
- 2 Specify the number of index reads.
	- $\triangleright$  0 for a run with no indexing
	- $\blacktriangleright$  1 for a single-indexed run
	- $\blacktriangleright$  2 for a dual-indexed run
- 3 Select the read type for the run, if a change is possible.
- 4 Enter the number of cycles for the run.
- 5 **[Optional]** For Custom Primers, specify any custom primer information to be used for the run by selecting

the appropriate checkboxes.

Custom primer options vary based on your instrument or Local Run Manager implementation.

#### Specify Module-Specific Settings

- 1 Select an alignment method from the Aligner drop-down list.
	- ► BWA-MEM-(Default) Optimized for Illumina sequencing data and reads  $\geq$  70 bp.
	- $\blacktriangleright$  BWA-Backtrack Legacy-Use with legacy data or reads < 70 bp.
- 2 Select a variant calling method from the Variant Caller drop-down list.
	- ▶ Starling—Calls SNPs and small indels, and summarizes depth and probabilities for every site in the genome.
	- ▶ GATK—(Default) Calls raw variants for each sample, analyzes variants against known variants, and then calculates a false discovery rate for each variant.
- 3 Select the On/Off toggle to enable or disable the following settings.
	- $\blacktriangleright$  Export to gVCF—Off by default. When enabled, analysis includes gVCF files that contain information about all sites within the region of interest. If Starling is the selected variant calling method, this setting is turned on automatically.
	- $\blacktriangleright$  Flag PCR Duplicates—On by default. When enabled, PCR duplicates are flagged in the BAM files and not used for variant calling. PCR duplicates are defined as 2 clusters from a paired-end run where both clusters have the exact same alignment position for each read.
	- $\blacktriangleright$  Indel Realignment—Off by default. When enabled, regions containing indels are locally realigned to minimize the number of mismatches.
	- $\blacktriangleright$  Reverse Complement (Only available with Nextera Mate Pair library prep kits) Off by default. When enabled, all reads are reverse-complemented as they are written to FASTQ files.

#### Specify Samples for the Run

Specify samples for the run using the following options:

- **Enter samples manually**—Use the blank table at the bottom of the Create Run screen.
- Import sample sheet—Navigate to an external file in a comma-separated values (\*.csv) format.

<span id="page-3-0"></span>After you have populated the samples table, you can export the sample information to an external file. You can use this file as a reference when preparing libraries or import the file when configuring another run.

#### Enter Samples Manually

To manually enter sample information, you must first select a Library Prep Kit in the Run Settings section.

- 1 Adjust the samples table to an appropriate number of rows.
	- $\blacktriangleright$  In the Rows field, use the up/down arrows or enter a number to specify the number of rows to add to the table. Select  $\mathbf{t}$  to add the rows to the table.
	- $\blacktriangleright$  Select  $\blacktriangleright$  to delete a row.
	- $\blacktriangleright$  Right-click on a row in the table and use the commands in the contextual menu.
- 2 Enter a unique sample ID in the Sample ID field. Use alphanumeric characters, dashes, or underscores. Spaces are not allowed in the Sample ID field.
- 3 [Optional] Enter a sample description in the Sample Description field. Use alphanumeric characters, dashes, or underscores. Spaces are not allowed in the Sample Description field.
- 4 If you have a plated kit, select an index plate well from the Index well drop-down list and skip to step [7](#page-4-1).

#### Document # 1000000002705 v02

- 5 If applicable, specify an Index 1 sequence.
- 6 If applicable, specify an Index 2 sequence.

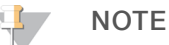

During analysis, the iSeq™ 100, MiniSeq™, and NextSeq™ Systems automatically reverse complement the i5 indexes in custom library prep kits. Make sure that the i5 indexes are in the forward orientation.

- <span id="page-4-1"></span>7 Select a reference genome from the Genome Folder drop-down list.
- 8 **[Optional]** Enter a project name in the Sample Project field. Use alphanumeric characters, dashes, or underscores. Spaces are not allowed in the Sample Project field.
- 9 **[Optional]** Select **Export Sample Sheet** to export the sample information in \*.csv format. The exported sample sheet can be used as a template or imported when creating new runs.
- 10 Select Save Run.

#### Import Sample Sheet

- 1 If you do not have a sample sheet to import, see *Enter [Samples](#page-3-0) Manually* on page 4 for instructions on how to create and export a sample sheet. Edit the file as follows.
	- a Open the sample sheet in a text editor.
	- b Enter the sample information in the [Data] section of the file.
	- c Save the file. Make sure that the sample IDs are unique.
- 2 Select Import Sample Sheet at the top of the Create Run screen and browse to the location of the sample sheet.

Make sure that the information in the sample sheet is correct. Incorrect information can impact the sequencing run.

<span id="page-4-0"></span>3 When finished, select Save Run.

#### Analysis Methods

The Resequencing analysis module performs the following analysis steps and then writes analysis output files to the Alignment folder.

- $\blacktriangleright$  Demultiplexes index reads
- Generates FASTQ files
- $\blacktriangleright$  Aligns to a reference
- Identifies variants

#### **Demultiplexing**

Demultiplexing compares each Index Read sequence to the index sequences specified for the run. No quality values are considered in this step.

Index reads are identified using the following steps:

- Samples are numbered starting from 1 based on the order they are listed for the run.
- Sample number 0 is reserved for clusters that were not assigned to a sample.

Clusters are assigned to a sample when the index sequence matches exactly or when there is up to a single mismatch per Index Read.

#### FASTQ File Generation

After demultiplexing, the software generates intermediate analysis files in the FASTQ format, which is a text format used to represent sequences. FASTQ files contain reads for each sample and the associated quality scores. Any controls used for the run and clusters that did not pass filter are excluded.

Each FASTQ file contains reads for only one sample, and the name of that sample is included in the FASTQ file name. FASTQ files are the primary input for alignment.

#### Adapter Trimming

The Resequencing analysis module performs adapter trimming by default.

During longer runs, clusters can sequence beyond the sample DNA and read bases from a sequencing adapter. To prevent sequencing into the adapter, the adapter sequence is trimmed before the sequence is written to the FASTQ file. Trimming the adapter sequence avoids reporting false mismatches with the reference sequence and improves alignment accuracy and performance.

#### Adapter Sequences

When using the Resequencing analysis module, the following adapter sequences are trimmed depending on the selected library prep method:

- **IDT-ILMN TruSeq DNA-RNA UD Indexes 24 Indexes** 
	- **Read 1: AGATCGGAAGAGCACACGTCTGAACTCCAGTCA**
	- **Example 2: AGATCGGAAGAGCGTCGTGTAGGGAAAGAGTGT**
- u IDT-ILMN TruSeq DNA-RNA UD Indexes 96 Indexes
	- **Read 1: AGATCGGAAGAGCACACGTCTGAACTCCAGTCA**
	- u Read 2: AGATCGGAAGAGCGTCGTGTAGGGAAAGAGTGT
- Nextera DNA, Nextera XT, Nextera XT v2
	- Read 1: CTGTCTCTTATACACATCT
- u Nextera DNA CD Indexes 24 Indexes Tubed
	- Read 1: CTGTCTCTTATACACATCT
- u Nextera DNA CD Indexes 96 Indexes Plated
	- Read 1: CTGTCTCTTATACACATCT
- Nextera DNA
	- ▶ Read 1: CTGTCTCTTATACACATCT+AGATGTGTATAAGAGACAG
- TruSeq DNA-RNA CD Indexes 96 Indexes
	- **Read 1: AGATCGGAAGAGCACACGTCTGAACTCCAGTCA**
	- Read 2: AGATCGGAAGAGCGTCGTGTAGGGAAAGAGTGT
- TruSeg DNA-RNA Single Indexes Set A&B
	- **Read 1: AGATCGGAAGAGCACACGTCTGAACTCCAGTCA**
	- u Read 2: AGATCGGAAGAGCGTCGTGTAGGGAAAGAGTGT

### Alignment

During the alignment step, reads are aligned against the entire reference genome using the Burrows-Wheeler Aligner (BWA), which aligns relatively short nucleotide sequences against a long reference sequence. BWA automatically adjusts parameters based on read lengths and error rates, and then estimates insert size distribution.

The Resequencing analysis module provides the option of using BWA-MEM or BWA-Backtrack Legacy for the alignment step.

#### BWA-MEM

BWA-MEM is the most recent version of the Burrows-Wheeler Alignment algorithm. Optimized for longer read lengths of ≥ 70 bp, BWA-MEM has a significant positive impact on detection of variants, especially insertions and deletions.

#### BWA-Backtrack

BWA-Backtrack is an earlier version of the Burrows-Wheeler Aligner algorithm that aligns sequencing read lengths in < 70 bp segments. Use this version for very short reads, or when consistency is required with previous study data.

#### Variant Calling

Variant calling records single nucleotide polymorphisms (SNPs), insertions/deletions (indels), and other structural variants in a standardized variant call format (VCF).

For each SNP or indel called, the probability of an error is provided as a variant quality score. When Indel Realignment is enabled, reads are realigned around candidate indels to improve the quality of the calls and site coverage summaries.

The Resequencing analysis module provides the option of using Starling or GATK for variant calling.

#### **Starling**

Starling calls both SNPs and small indels, and summarizes depth and probabilities for every site in the genome. Starling produces a VCF file for each sample that contains variants.

Starling treats each insertion or deletion as a single mismatch. Base calls with more than two mismatches to the reference sequence within 20 bases of the call are ignored. If the call occurs within the first or last 20 bases of a read, the mismatch limit is increased to 41 bases.

#### GATK

The Genome Analysis Toolkit (GATK) calls raw variants for each sample, analyzes variants against known variants, and then calculates a false discovery rate for each variant. Variants are flagged as homozygous (0/0 or 1/1) or heterozygous (0/1 or 1/0) in the VCF file sample column. For more information, see [www.broadinstitute.org/gatk.](http://www.broadinstitute.org/gatk)

#### <span id="page-6-0"></span>View Analysis Results

- 1 From the Local Analysis Software dashboard, select the run name.
- 2 From the Run Overview tab, review the sequencing run metrics.
- 3 To change the analysis data file location for future requeues of the selected run, select the Edit  $\mathscr{L}$  icon,

and edit the output run folder file path.

The file path leading up to the output run folder is editable. The output run folder name cannot be changed.

- 4 **[Optional]** Select the **Copy to Clipboard**  $\mathbb{D}$  icon to copy the output run folder file path.
- 5 Select the Sequencing Information tab to review run parameters and consumables information.
- 6 Select the Samples & Results tab to view the analysis report.
	- If analysis was requeued, select the appropriate analysis from the Select Analysis drop-down list.
	- From the left navigation bar, select a sample ID to view the report for another sample.
- <span id="page-7-0"></span>7 **[Optional]** Select the **Copy to Clipboard**  $\blacksquare$  icon to copy the Analysis Folder file path.

### Analysis Report

Analysis results are summarized on the Samples & Results tab. The report is also available in a PDF file format for each sample and as an aggregate report in the Analysis folder.

### Sample Information

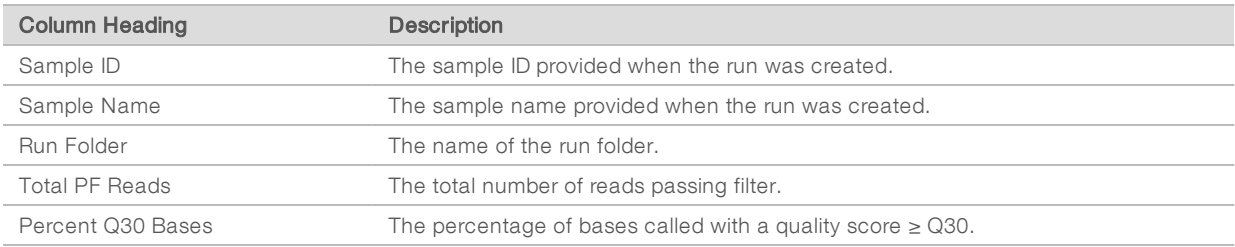

#### Read Level Statistics

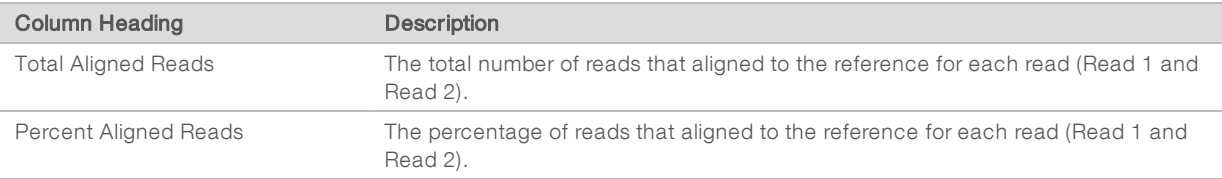

### Base LevelStatistics

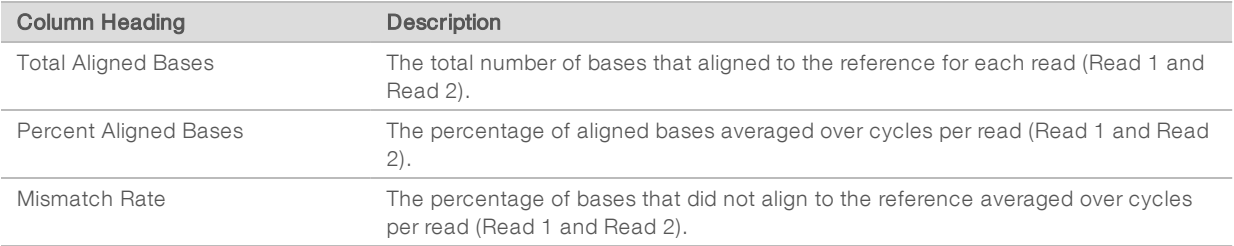

#### Coverage Histogram

The coverage histogram shows the depth of sequencing coverage across the number of bases covered. The depth of coverage is calculated by the number of bases aligned to a given reference position averaged over all positions.

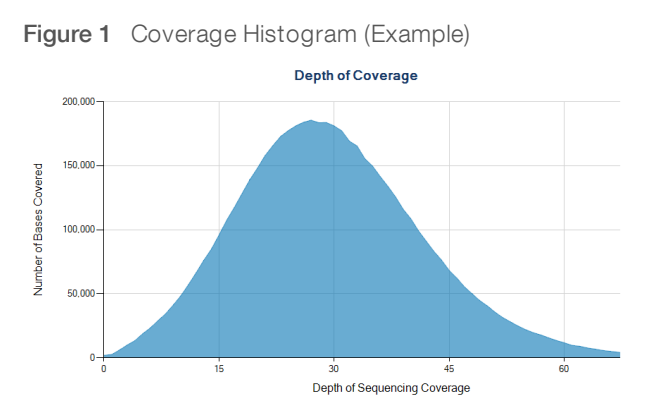

#### Small Variants Summary

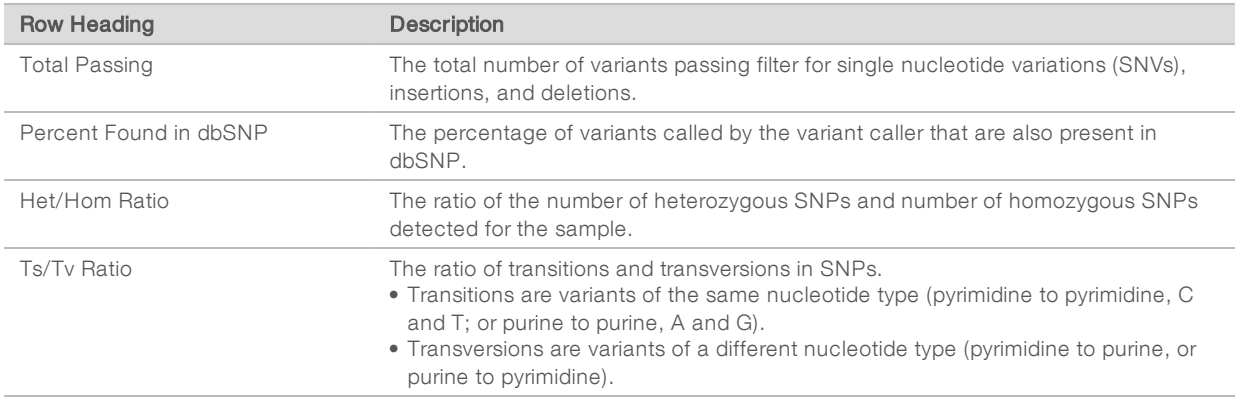

#### Fragment Length Summary

The fragment length summary section lists the average length of the sequenced fragment for the selected sample, the minimum fragment length, the maximum fragment length, and the range of variability listed as standard deviation. To account for potential outliers, the minimum and maximum are calculated from values within ~ 3 standard deviations, excluding the lower and upper 0.15% of the data.

#### Duplicate Information

The duplicate information section lists the percentage of clusters for a paired-end sequencing run that are considered to be PCR duplicates. PCR duplicates are defined as 2 clusters from a paired-end run where both clusters have the exact same alignment positions for each read.

#### <span id="page-8-0"></span>Analysis Output Files

The following analysis output files are generated for the Resequencing analysis module and provide analysis results for alignment and variant calling. Analysis output files are located in the Alignment folder.

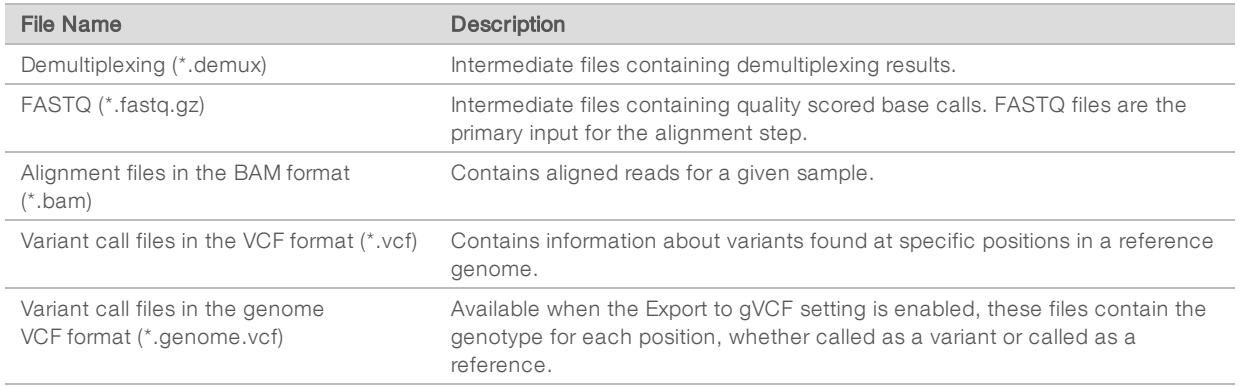

#### Demultiplexing File Format

The process of demultiplexing reads the index sequence attached to each cluster to determine from which sample the cluster originated. The mapping between clusters and sample number is written to a demultiplexing (\*.demux) file for each tile of the flow cell.

The demultiplexing file naming format is  $s_1 x_2$ . demux, where X is the tile number.

Demultiplexing files start with a header:

- version (4-byte integer), currently 1
- $\triangleright$  Cluster count (4-byte integer)

The remainder of the file consists of sample numbers for each cluster from the tile.

When the demultiplexing step is complete, the software generates a demultiplexing file named DemultiplexSummaryF1L1.txt.

- $\blacktriangleright$  In the file name, F1 represents the flow cell number.
- In the file name,  $L1$  represents the lane number.
- Demultiplexing results in a table with one row per tile and one column per sample, including sample 0.
- $\blacktriangleright$  The most commonly occurring sequences in index reads.

#### FASTQ File Format

FASTQ is a text-based file format that contains base calls and quality values per read. Each record contains 4 lines:

- $\blacktriangleright$  The identifier
- $\blacktriangleright$  The sequence
- $\triangleright$  A plus sign  $(+)$
- $\blacktriangleright$  The Phred quality scores in an ASCII + 33 encoded format

The identifier is formatted as:

#### @Instrument:RunID:FlowCellID:Lane:Tile:X:Y ReadNum:FilterFlag:0:SampleNumber

Example:

```
@SIM:1:FCX:1:15:6329:1045 1:N:0:2
TCGCACTCAACGCCCTGCATATGACAAGACAGAATC
\pm<>;##=><9=AAAAAAAAAA9#:<#<;<<<????#=
```
Document # 1000000002705 v02

#### BAM File Format

A BAM file (\*.bam) is the compressed binary version of a SAM file that is used to represent aligned sequences. SAM and BAM formats are described in detail at [samtools.github.io/hts-specs/SAMv1.pdf.](https://samtools.github.io/hts-specs/SAMv1.pdf)

BAM files use the file naming format of SampleName\_S#.bam, in which # is the sample number determined by the order that samples are listed for the run.

BAM files contain a header section and an alignment section:

- Header-Contains information about the entire file, such as sample name, sample length, and alignment method. Alignments in the alignments section are associated with specific information in the header section.
- **EXT** Alignments—Contains read name, read sequence, read quality, alignment information, and custom tags. The read name includes the chromosome, start coordinate, alignment quality, and match descriptor string.

The alignments section includes the following information for each read or read pair:

- $\blacktriangleright$  RG—Read group, which indicates the number of reads for a specific sample.
- $\blacktriangleright$  MD-Mismatching positions/bases.
- **AS**—Paired-end alignment quality.
- **NM**—Edit distance tag, which records the Levenshtein distance between the read and the reference.
- $\triangleright$  XS-Suboptimal alignment score.

BAM files are suitable for viewing with an external viewer, such as IGV or the UCSC Genome Browser.

BAM index files (\*.bam.bai) provide an index of the corresponding BAM file.

#### VCF File Format

Variant Call Format (VCF) is a common file format developed by the genomics scientific community. It contains information about variants found at specific positions in a reference genome. VCF files end with the .vcf or .vcf.gz suffixes.

The VCF file header includes the VCF file format version and the variant caller version and lists the annotations used in the remainder of the file. The last line in the header contains the column headings for the data lines. Each of the VCF file data lines contains information about one variant.

#### VCF File Headings

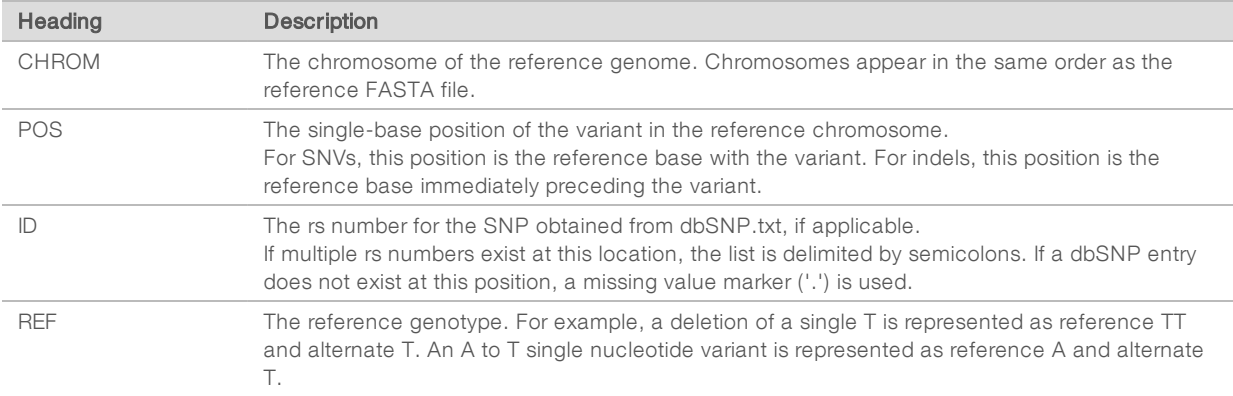

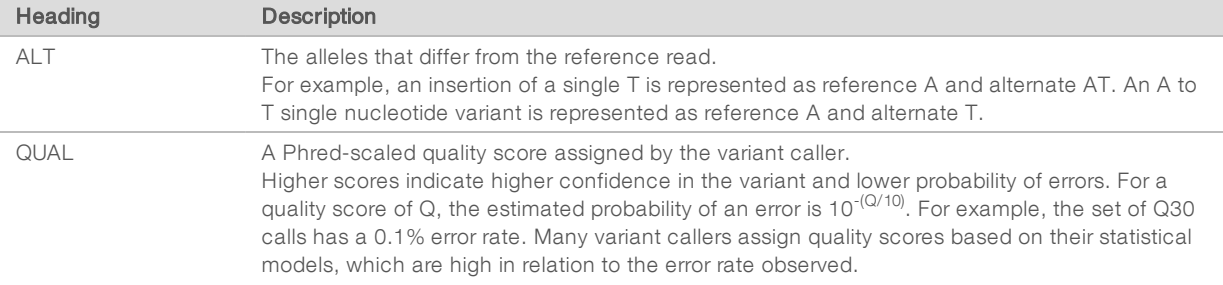

#### VCF File Annotations

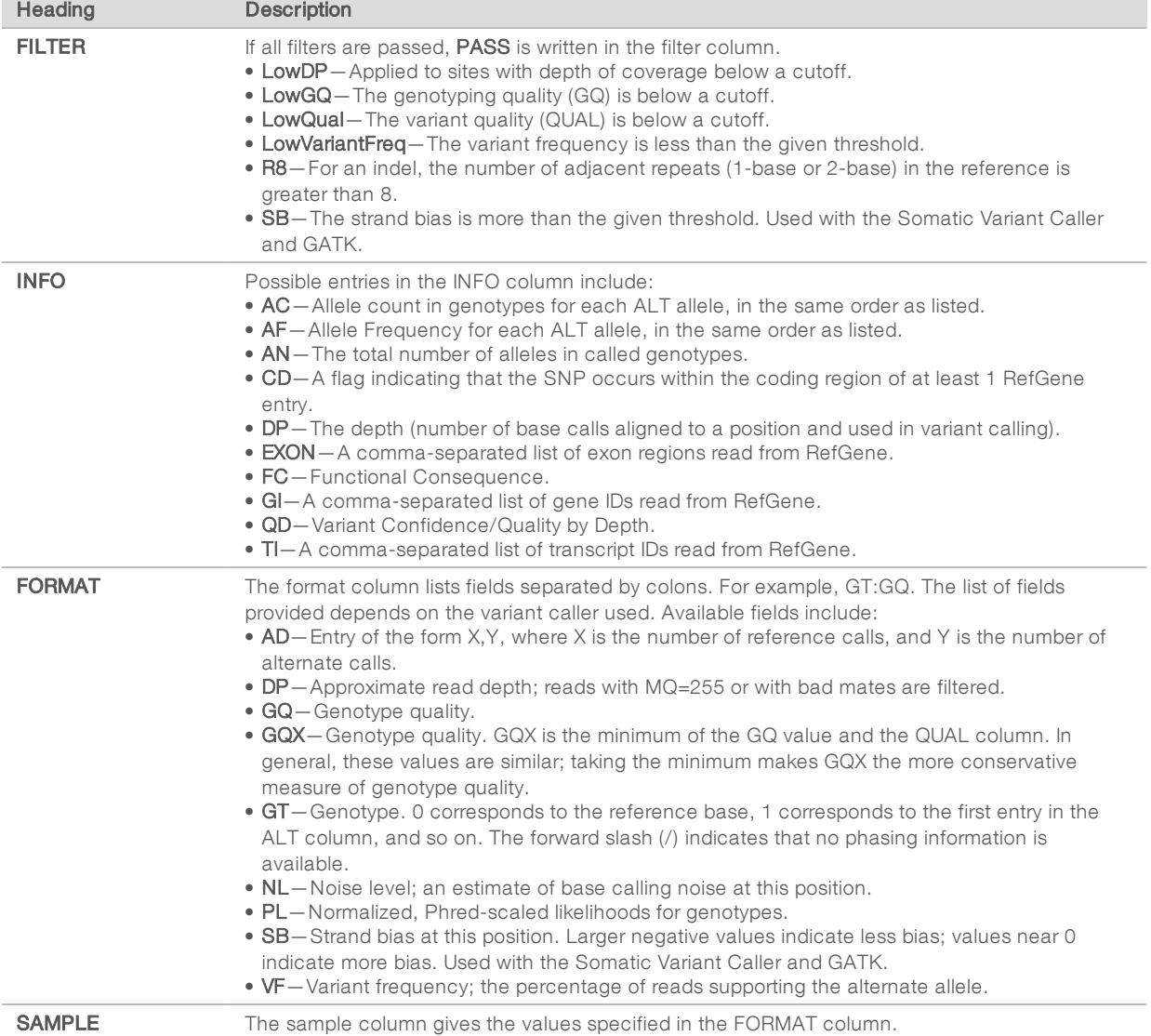

### Genome VCF Files

Genome VCF (gVCF) files are VCF v4.1 files that follow a set of conventions for representing all sites within the genome in a reasonably compact format. The gVCF files include all sites within the region of interest in a single file for each sample.

The gVCF file shows no-calls at positions with low coverage, or where a low-frequency variant occurs. For low-frequency variants, it must occur often enough that the position cannot be called to the reference. A genotype (GT) tag of ./. indicates a no-call.

If the genotypes of interest feature is turned on, the gVCF file may show variant calls of interest that are requested by the user. These calls may have a filter value of "ForcedReport", indicating that the calls were force written to the gVCF file.

For more information, see sites.google.com/site/gvcftools/home/about-gvcf.

#### Supplementary Output Files

The following output files provide supplementary information, or summarize run results and analysis errors. Although these files are not required for assessing analysis results, they can be used for troubleshooting purposes. All files are located in the Alignment folder unless otherwise specified.

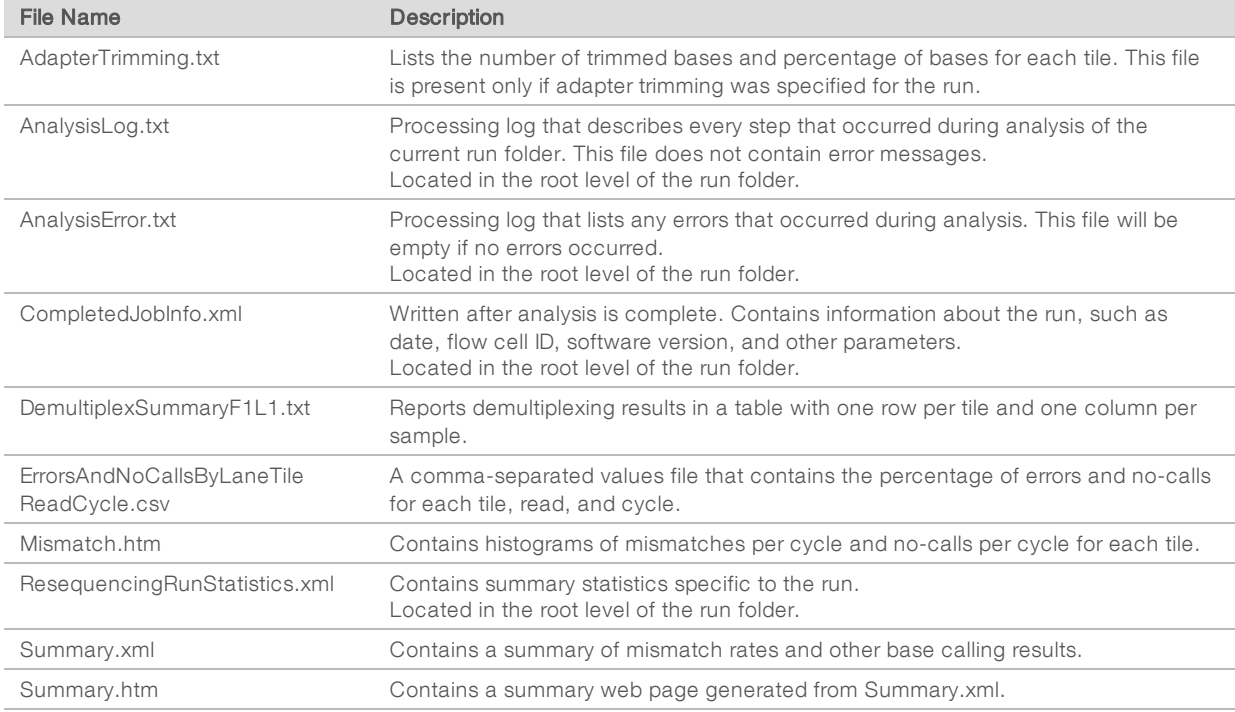

### Analysis Folder

The analysis folder holds the files generated by the Local Run Manager software.

The relationship between the output folder and analysis folder is summarized as follows:

- **During sequencing, Real-Time Analysis (RTA) populates the output folder with files generated during** image analysis, base calling, and quality scoring.
- **FITA** copies files to the analysis folder in real time. After RTA assigns a quality score to each base for each cycle, the software writes the file RTAComplete.txt to both folders.

- When the file RTAComplete.txt is present, analysis begins.
- As analysis continues, Local Run Manager writes output files to the analysis folder, and then copies the files back to the output folder.

#### Folder Structure

Alignment—Contains \*.bam and \*.vcf files, and files specific to the analysis module.

#### **Contributed Contracts**

**Fastq** – Contains binary files used by Sequencing Analysis Viewer (SAV).

Sample1\_S1\_L001\_R1\_001.fastq.gz

Undetermined\_S0\_L001\_R1\_001.fastq.gz

- **E** AnalysisError.txt
- **E** AnalysisLog.txt

**Data** 

#### **Intensities**

**BaseCalls** 

- **L001** Contains one subfolder per cycle, each containing \* bcl files.
- **L001** Contains \*.locs files, 1 for each tile.
- **RTA Logs**—Contains log files from RTA software analysis.
- **InterOp**—Contains binary files used by Sequencing Analysis Viewer (SAV).
- **Logs**—Contains log files describing steps performed during sequencing.
- Queued—A working folder for software; also called the copy folder.

CompletedJobInfo.xml

- QueuedForAnalysis.txt
- $\blacksquare$  [WorkflowName]RunStatistics
- **E** RTAComplete.xml
- **E** RTAComplete.txt
- $\Box$  RunInfo.xml
- runParameters.xml

#### Alignment Folders

When analysis begins, the Local Run Manager creates an Alignment folder named Alignment\_#, where # is a sequential number.

If you created the run by importing the information for a run that has already been analyzed, the Alignment folder is named Alignment\_Imported\_#.

#### <span id="page-13-0"></span>Custom Analysis Settings

Custom analysis settings are intended for technically advanced users. If settings are applied incorrectly, serious problems can occur.

#### Add a Custom Analysis Setting

- 1 From the Module-Specific Settings section of the Create Run screen, select Show Advanced Settings.
- 2 Select + Add custom setting.
- 3 In the custom setting field, enter the setting name as listed in the Available Analysis Settings section.
- 4 In the setting value field, enter the setting value.
- 5 To remove a setting, select  $\blacktriangleright$ .

#### Available Analysis Settings

- **Adapter Trimming**—By default, adapter trimming is enabled in the Resequencing analysis module. To specify a different adapter, use the Adapter setting. The same adapter sequence is trimmed for Read 1 and Read 2.
	- $\triangleright$  To specify 2 adapter sequences, separate the sequences with a plus (+) sign.
	- $\triangleright$  To specify a different adapter sequence for Read 2, use the AdapterRead2 setting.

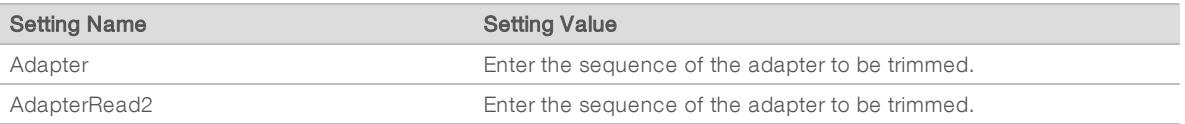

Quality Score Trim-The BWA alignment algorithm automatically trims the 3' ends of non-indexed reads with low quality scores. By default, the value is set to 15.

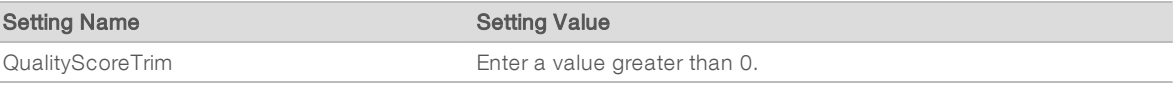

Variant Frequency—Filters variants with a frequency less than the specified threshold.

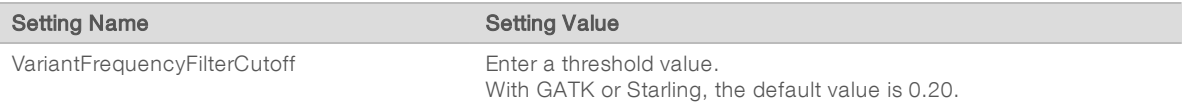

Indel Repeat Cutoff-Filters insertions and deletions when the reference has a 1-base or 2-base motif over 8 times (by default) next to the variant.

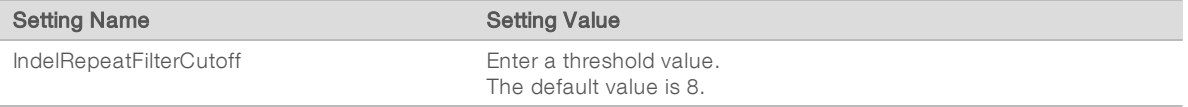

Variant Genotyping Quality—Filters variants with a genotype quality (GQ) less than the specified threshold.

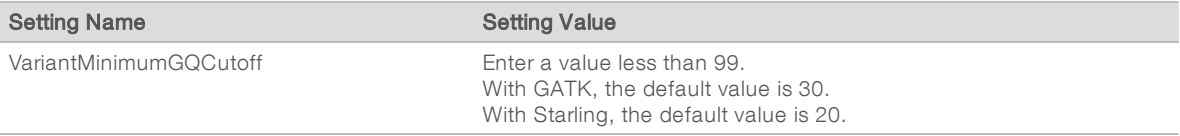

Variant Quality Cutoff—Filters variants with a quality (QUAL) less than the specified threshold. QUAL

indicates the confidence of the variant call.

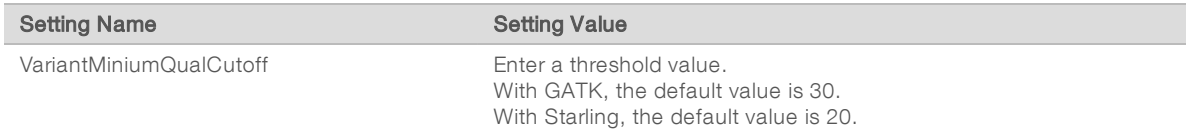

### <span id="page-15-0"></span>Revision History

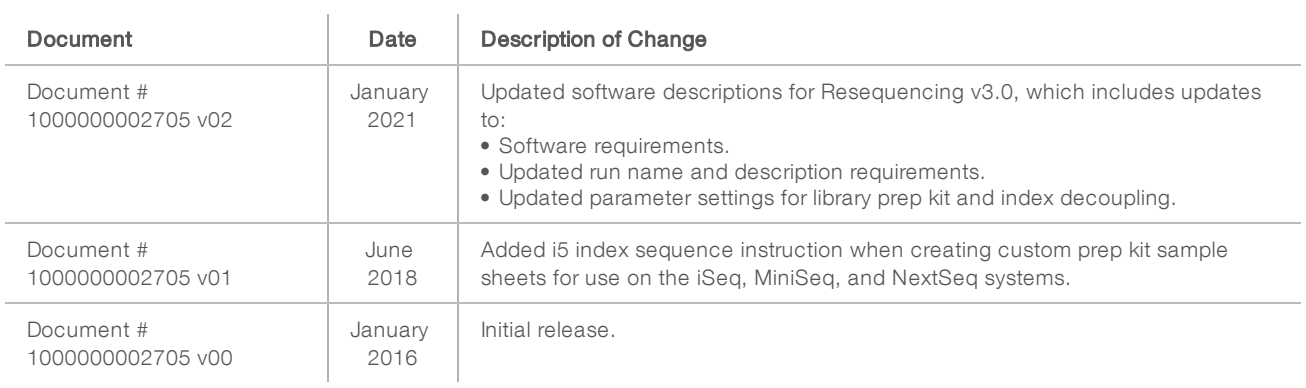

#### <span id="page-16-0"></span>Technical Assistance

Fortechnical assistance, contact Illumina Technical Support.

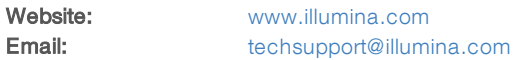

Illumina Customer Support Telephone Numbers

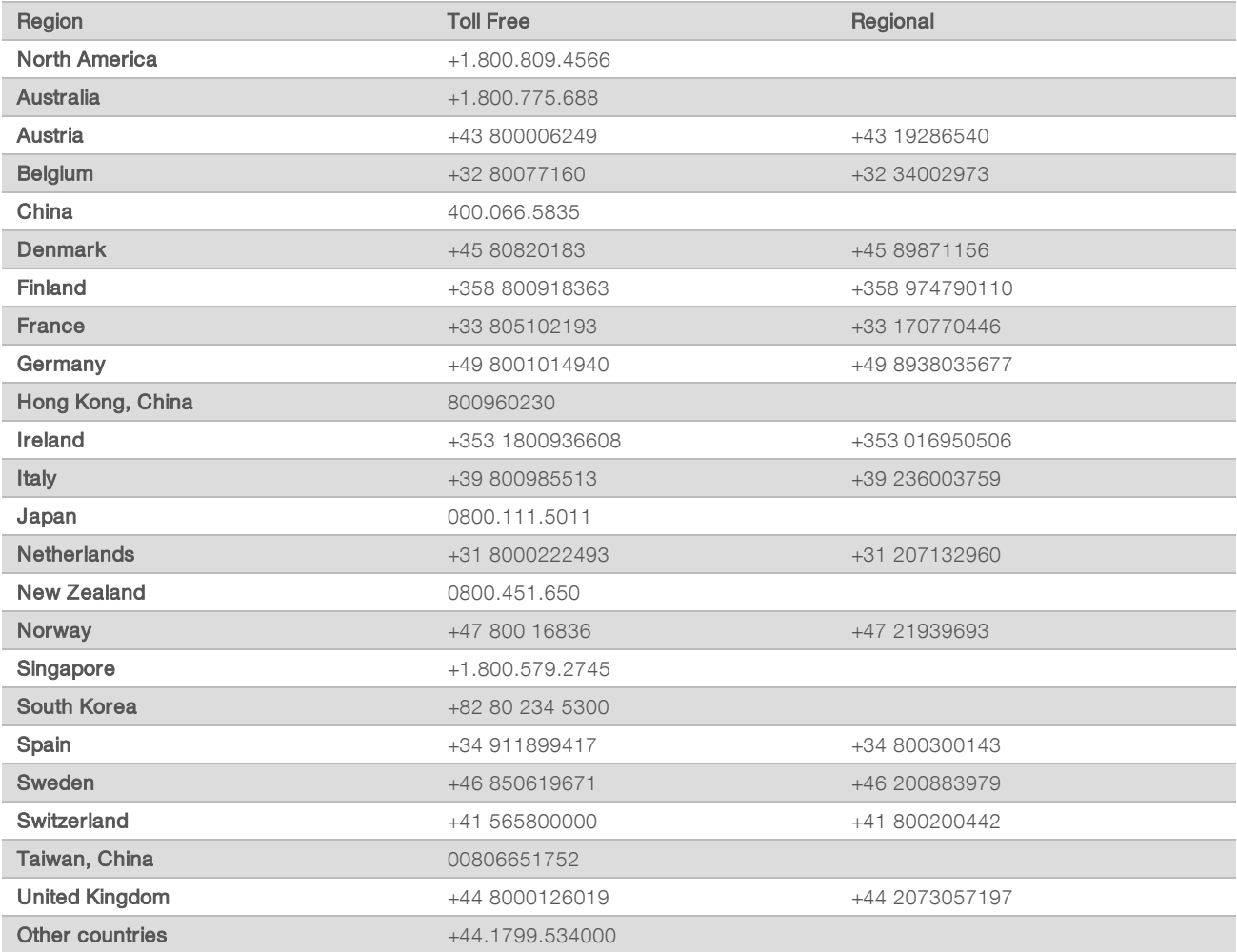

Safety data sheets (SDSs) - Available on the Illumina website at [support.illumina.com/sds.html](http://support.illumina.com/sds.html). Product documentation—Available for download from [support.illumina.com](http://support.illumina.com/).

## $\mathbf{M}$

Illumina 5200 Illumina Way San Diego, California 92122 U.S.A. +1.800.809.ILMN (4566) +1.858.202.4566 (outside North America) techsupport@illumina.com www.illumina.com

For Research Use Only. Not for use in diagnostic procedures.

© 2021 Illumina, Inc. All rights reserved.

# illumina®